# Acer P791

## Moniteur couleur

43.2 cm (17 pouces) Taille CRT, 40.7cm (16 pouces) Zone d'affichage max.

Manuel de l'utilisateur

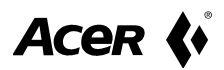

## Copyright

Copyright © 1999 par Acer Peripherals, Incorporated. Tous droits réservés. Cette publication ne peut ni être reproduite, ni transmise ni transcrite ni stockée sur un système d'archivage ni traduite en aucune langue ou langage informatique que ce soit, en totalité ou en partie, sous quelque forme et par quelque moyen que ce soit, électronique, mécanique, optique, chimique, magnétique ou autre, sans l'autorisation écrite préalable d'Acer Peripherals Incorporated.

#### Responsabilité limitée

Acer Peripherals, Incorporated ne donne aucune représentation ni garantie, expresse ou tacite, concernant le contenu de ce document et décline toute responsabilité de garantie, ou concernant le pouvoir mercantile ou l'adéquation à un usage particulier de ce produit. Par ailleurs Acer Peripherals, Incorporated se réserve le droit de réviser cette publication et d'apporter de temps à autre des modifications au contenu de la présente publication sans obligation de préavis envers quiconque.

## **Remplissez vos infos** !

Pour aider le service d'assistance technique, veuillez entrer les informations concernant votre moniteur dans l'espace ci-dessous. Le numéro de série figure au dos du produit.

#### Informations sur le moniteur

Nom du produit : Acer P791

Numéro de série

Date d'achat :

Informations sur votre revendeur

Revendeur:

Numéro de téléphone :

Adresse:

Acer est une marque déposée de Acer Incorporated. Toutes les autres marques, noms de produit et<br>marques déposées sont des marques ou des marques déposées de leur propriétaire respectif.

### Consignes de sécurité

- I. La prise CA isole ce matériel de l'alimentation CA.
- 2. Débranchez ce produit de la prise murale avant de procéder à son nettoyage. N'utilisez pas de produit de nettoyage liquide ou en aérosol. Utilisez un chiffon humide pour le nettoyer.
- 3. Les fentes et les ouvertures qui se trouvent dans le coffret ont pour but d'aider à la ventilation du moniteur. Elles ne doivent ni être bloquées ni recouvertes. Ce produit ne doit en aucun cas être placé à proximité ou au-dessus d'un radiateur ou bouche de chaleur ou dans une installation encastrée sauf si une bonne ventilation y est possible.
- 4. Ce produit doit recevoir le type d'alimentation électrique indiqué sur l'étiquette de marquage. Si vous n'êtes pas sûr du type d'alimentation disponible, veuillez vous adresser à votre revendeur ou à votre compagnie locale de distribution d'électricité.
- 5. Ce produit doit être branché à l'aide d'une prise de mise à la terre à 3 fils, c'est-à-dire d'une prise comprenant une troisième fiche (de mise à la terre). Cette prise ne fonctionne que sur une prise murale de courant de mise à la terre. Ceci par mesure de sécurité. Si vous n'arrivez pas à insérer la prise dans la prise de courant, veuillez contacter votre électricien pour qu'il remplace votre prise de courant.
- 6. Veillez à ne jamais insérer d'objet, quel qu'il soit ni à renverser de liquide sur ou à l'intérieur de ce produit.
- 7. N'essayez pas de réparer ce produit vous-mêmes ; l'ouverture ou le retrait des boîtiers risque de vous exposer à des points de tension dangereux ou à d'autres dangers. Si l'un des accidents décrits cidessus se produit, (liquide, mauvaises utilisations), veuillez contacter un personnel qualifié à réparer le matériel.
- 8. Veuillez n'utiliser que le type de cordons d'alimentation approprié (fournis dans la boîte PC) à cette unité. Le cordon doit être amovible : Homologué UL/ACNOR, de type SVT/SJT, homologué

par VDE ou un organisme équivalent.

9. Le cordon d'alimentation sert de dispositif de déconnexion de l'alimentation pour le matériel qui fonctionne avec une prise. La prise d'alimentation doit être installée à proximité du matériel et doit être d'accès facile

### **FCC Classe B**

#### Déclaration sur l'interférence avec les fréquences radio

#### Remarque :

Cet équipement a été testé et déclaré conforme aux limites d'un dispositif numérique de classe B, conformément à la partie 15 des règles FCC. Ces limites sont destinées à fournir une protection raisonnable contre le brouillage nuisible dans une installation résidentielle. Ce matériel génère, utilise et peut émettre de l'énergie radiofréquence et, s'il n'est pas installé et utilisé conformément aux instructions, peut provoquer un brouillage nuisible aux communications radio. Toutefois, il n'y a aucune garantie qu'un brouillage ne se produira pas dans une installation donnée. Si ce matériel provoque un brouillage nuisible à la réception radio ou télévision, ce qui peut se déterminer en éteignant l'équipement et en le rallumant, nous conseillons à l'utilisateur d'essayer de corriger le brouillage de l'une des façons suivantes :

- I. Réorientez ou changez l'emplacement de l'antenne de réception.
- 2. Eloignez le matériel de l'appareil récepteur.
- 3. Connectez le matériel à une prise se trouvant sur un circuit différent de celui auquel est relié le récepteur.
- 4. Adressez-vous à votre revendeur ou à un technicien radio/télévision expérimenté pour obtenir de l'aide.

#### **Notice:**

Les changements ou les modifications non expressément approuvées par le tiers responsable de la conformité du produit peuvent annuler le droit d'utilisation du matériel dont bénéficie l'utilisateur.

#### Attention:

- Si certaines zones de l'affichage écran se retrouvent décolorées en  $\mathbf{L}$ raison de champs magnétiques générés par des appareils électriques ou électro-ménagers, veuillez mettre votre moniteur hors tension pendant au moins un quart d'heure. Le circuit de démagnétisation du moniteur éliminera la décoloration.
- Ne retirez pas le moniteur de son socle tournant lorsqu'il est sous 2. tension pour éviter toute décoloration. Si une décoloration se produit, suivez la procédure mentionnée ci-dessus pour régler le

problème.

 $\overline{3}$ . Servez-vous d'un cordon d'alimentation et d'un câble d'interface gainés, si ce dernier est utilisé, afin de répondre au règlement sur les limites d'émission du périphérique numérique de classe B.

#### **Déclaration CE**

Ce moniteur, le modèle Acer P79I, répond aux normes de la CEE 72/23/EEC et 89/336/EEC modifiées par 92/31/ECC. Ces normes concernent les EMC (contrôle d'émissions).

#### Département canadien des communications **Communiqué régulatoire**

Ce matériel numérique n'excède par les limites de Classe B d'émission de brouillage radio provenant de matériel numérique, telles qu'elles sont définies par les régulations sur l'interférence radio du département canadien des communications

#### Table des matières

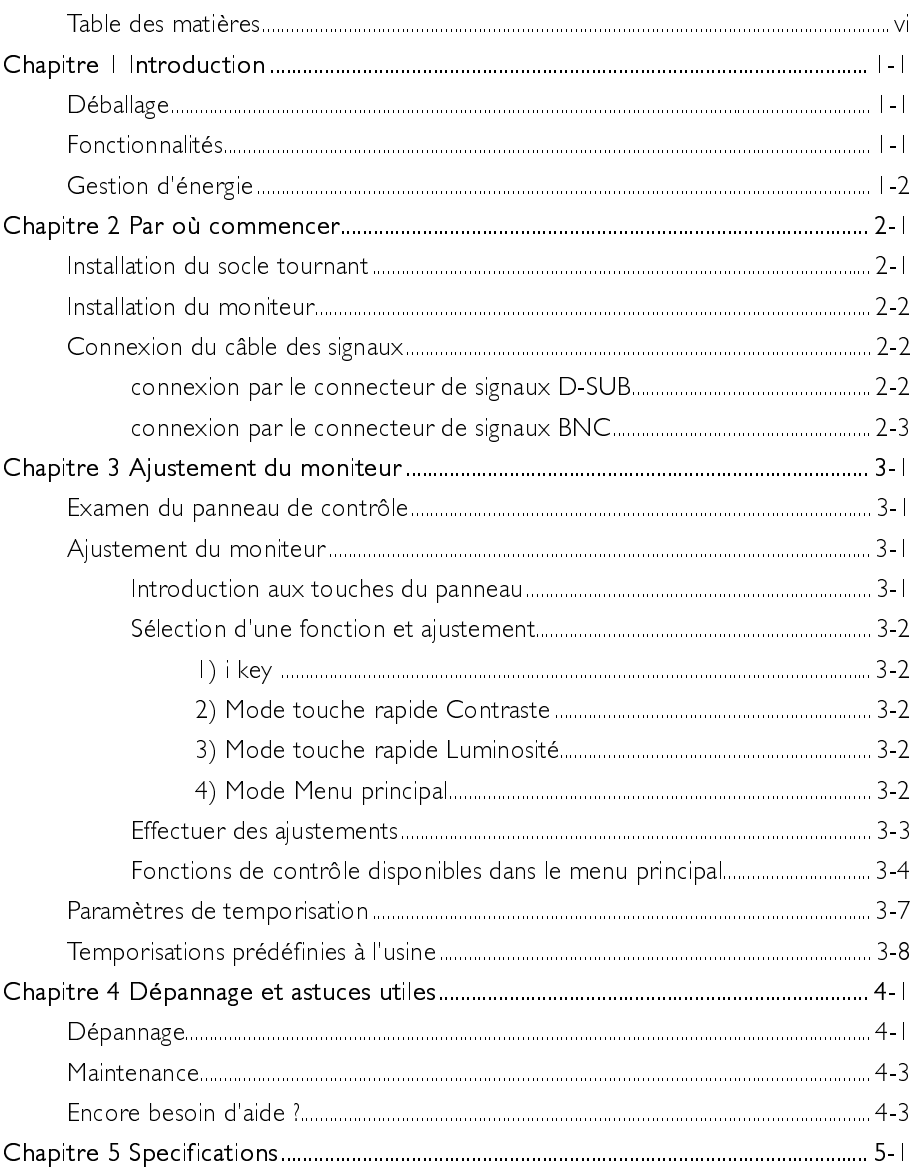

## Introduction

#### **Déballage**

Vérifiez les éléments suivants. S'ils manquent ou sont endommagés, veuillez contacter immédiatement votre revendeur

- $\checkmark$ Moniteur couleur
- $\checkmark$ Socle tournant
- $\checkmark$ Manuel de l'utilisateur
- $\checkmark$ Câble des signaux D-Sub
- $\checkmark$ Cordon d'alimentation
- $\checkmark$ **Adaptateur Macintosh (Optionnel)**

Repérez le nom de modèle et le numéro de série étiquetés au dos de votre moniteur. Ecrivez les informations concernant votre moniteur et votre revendeur dans l'espace qui figure sur la page ii pour référence future

#### **Fonctionnalités**

Votre Acer P791 dispose des fonctionnalités suivantes :

#### **Compatibilité Plug & Play**  $\checkmark$

Grâce à DDC|™ et DDC2B™, il est compatible avec la fonctionnalité Plug'n Play de Windows 95<sup>®</sup> et Windows 98<sup>®</sup>.

 $\checkmark$  Image sans scintillement

Le moniteur prend en charge des vitesses de rafraîchissement de 85 Hz atteignant une résolution de 1280x1024 avec la meilleure recommandation de VFSA.

#### $\checkmark$  Taille d'affichage supérieure

Grâce à sa taille d'affichage de 40.7 cm (16 pouces) il propose un écran plus grand que les autres moniteurs 17 pouces.

## $\checkmark$  Technologie iScreen<sup>d</sup> (Ecran intelligent)

L'affichage à l'écran (OSD) vous permet d'ajuster simplement tous les paramètres à l'aide de menus à l'écran.

#### ← Fonction d'économie d'énergie

La fonction d'économie d'énergie répond aux standards DPMS VESA. Lorsque le système est inactif (hors mode), le moniteur coupe automatiquement sa consommation d'électricité jusqu'à 95%.

#### $\checkmark$  Engagement écologique

Votre moniteur est emballé dans des matériaux d'emballage recyclés et aucun CFC n'est utilisé dans le processus de fabrication. Ceci en accord avec les standards Energy Star du gouvernement des Etats-Unis et les standards rigoureux des pays scandinaves.

#### Gestion d'énergie

La gestion d'énergie de ce moniteur répond aux standards de modes d'économie d'énergie VESA :

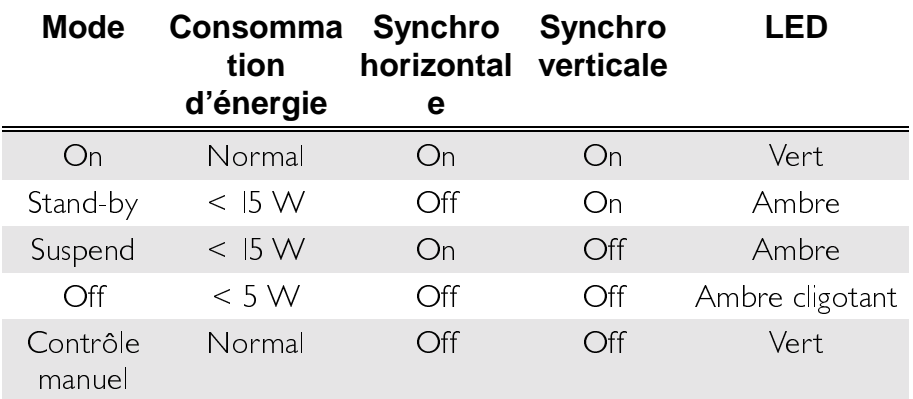

## Par où commencer

#### **Installation du socle tournant**

- I. Positionnez le moniteur sur un de ses côtés.
- 2. Repérez la flèche et les quatres rainures sous le moniteur.
- flèche sur le socle, insérez les quatres broches du socle dans les quatre rainures du moniteur.
- 4. Poussez doucement le socle vers l'avant du moniteur jusqu'à ce qu'il soit bien imbriqué.
- 5. Remettez le moniteur en position normale

3. En suivant la direction indiquée par la

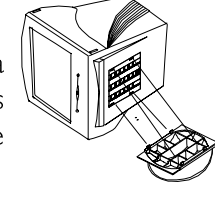

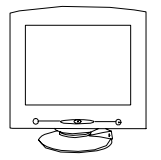

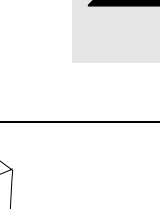

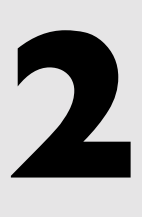

#### Installation du moniteur

Ce moniteur est équipé d'un dispositif auto-détecteur d'alimentation pour les plages de tensions s'étalant de 100 à 240 V CA, 50 à 60 Hz.

- I. Vérifiez que le système est hors tension
- 2 Veuillez vous reporter aux instructions ci-dessous pour connecter le câble des signaux par De  $D-SUB_{OII}$  $BNC$

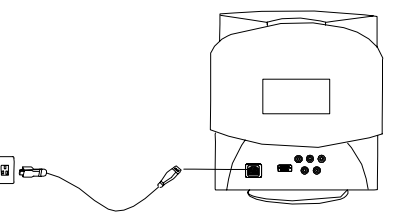

- 3. Connectez  $\sqrt{ }$ cordon au moniteur et d'alimentation l'autre extrémité  $\lambda$  |a source d'alimentation
- 4 Mettez l'ordinateur et le moniteur sous tension.

#### Connexion du câble des signaux

Votre moniteur Acer P791 est pourvu de connecteurs D-SUB et BNC. Ces signaux peuvent être automatiquement détectés par son microprocesseur.

#### Connexion par le connecteur de signaux D-SUB

- I. Vérifiez que le système est hors tension.
- 2. Connectez l'extrémité relié à l'ordinateur du câble D-SUB au connecteur de sortie à 15 fiches de la carte vidéo de votre ordinateur.

3. Connectez l'extrémité relié au moniteur du câble D-SUB au port de réception D-SUB situé au dos du moniteur

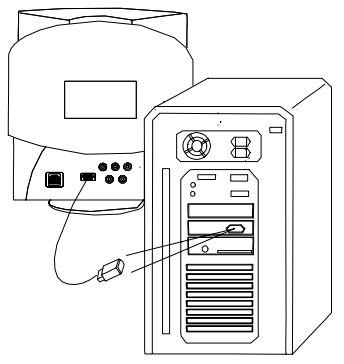

#### Connexion par le connecteur de signaux BNC

- I. Vérifiez que le système est hors tension.
- 2. Connectez l'extrémité relié à l'ordinateur du câble BNC au connecteur de sortie de la carte vidéo de votre ordinateur.
- 3. Connectez l'extrémité relié au moniteur du câble BNC au port de réception BNC situé au dos du moniteur

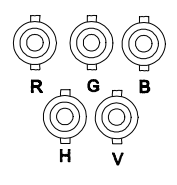

Si vous connectez le moniteur à un Macintosh Apple par le  $\mathscr{G}$ biais d'un câble D-Sub, vous devez acheter un adaptateur Macintosh pour connecter le port de signaux vidéo de votre ordinateur et le câble de signaux du moniteur

## **Ajustement du moniteur**

#### Examen du panneau de contrôle

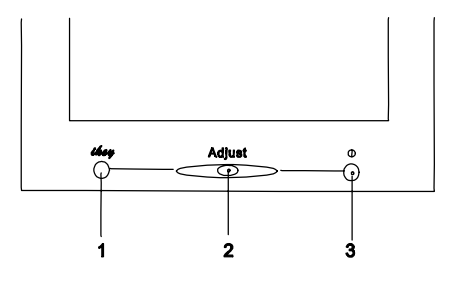

#### Ajustement du moniteur

Vous pouvez ajuster le moniteur à l'aide de menus d'affichage à l'écran (On-Screen ou OSD). L'utilisateur peut contrôler le moniteur à l'aide de trois clés. Il s'agit de *« lee,* Ajuster et Interrupteur. Voici l'introduction

#### Introduction aux touches du panneau

- 1. i key : Touche intelligente utilisée pour l'auto-calibration de la taille et de la position de l'image.
- 2. Adjust : pivote ou appuie pour effectuer des ajustements.
- 3. Interrupteur : Allume et éteint le moniteur.

3-1 Ajustement du moniteur

### Sélection d'une fonction et aiustement

#### 1) i key (touche raapuidone-claibration)

En appuyant sur la touche I key, le moniteur ajustera automatiquement la taille et la position d'affichage pour obtenir le résultat optimum.

#### 2) Mode touche rapide Contraste

I. Tournez **Adjust** vers la gauche pour entrer en mode de touche rapide Contraste.

2. Tournez **Adjust** vers la gauche ou vers la droite pour ajuster le paramètre.

3. Appuyez sur **Adjust** pour enregistrer le paramètre.

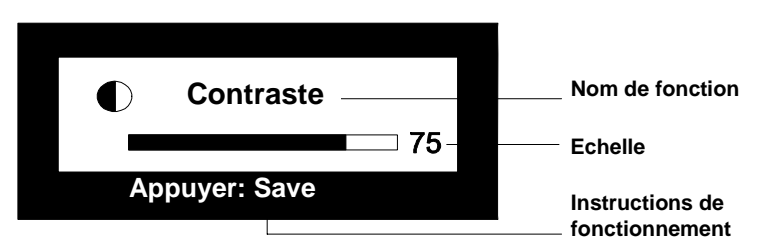

#### 3) Mode touche rapide Leuminosit

I. Tournez **Adjust** vers la droite pour entrer en mode de touche rapide Luminosité.

2. Tournez **Adjust** vers la gauche ou vers la droite pour ajuster le paramètre.

3. Appuyez sur **Adjust** pour enregistrer le paramètre.

#### 4) Mode Menu principal

Appuyez sur **Adjust** pour entrer en mode Menu principal. Groupé

par fonctions, la capabilité OSD offre 7 fonctions principales dans le Menu principal pour pouvoir effectuer des ajustements : Luminescence, Géométrie, Couleur, Rappeler, Degauss, Divers et Quitter. Nous décrivons ci-après chaque fonction et la manière d'effectuer des ajustements

#### Effectuer des ajustements

1. Dans le menu principal : Faire tourner **Adjust** pour situer l'élément que vous voulez modifier.

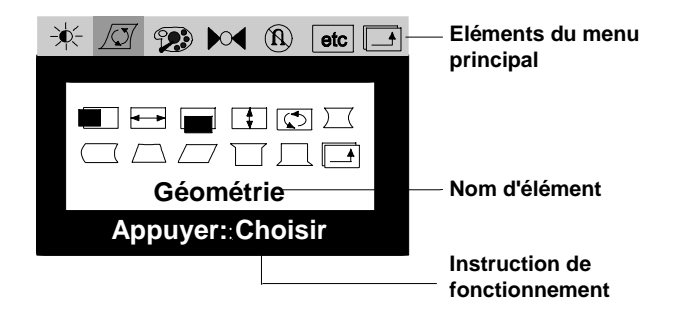

2. Appuyez sur **Adjust** pour passer au sous-menu. Faire tourner **Adjust** pour situer la fonction.

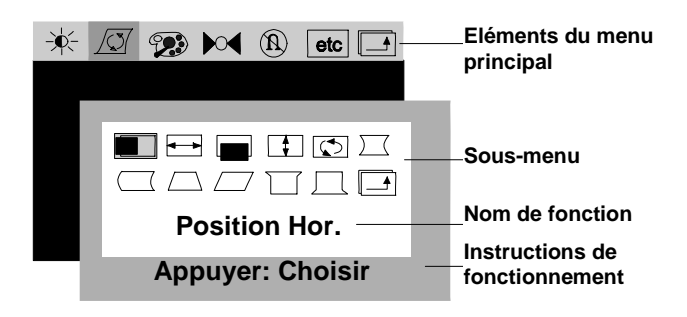

3. Appuyez sur **Adjust** et faire tourner pour effectuer l'ajustement.

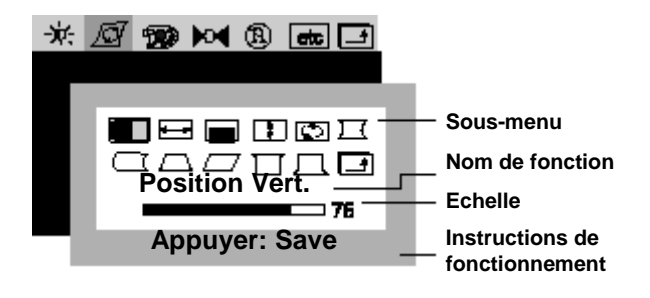

- 4. Appuyez sur **Adjust** pour enregistrer le paramètre.
- 5. Faire tourner **Adjust** pour situer **B** et appuyez sur **Adjust** pour revenir au menu principal.

#### Fonctions de contrôle disponibles dans le menu principal

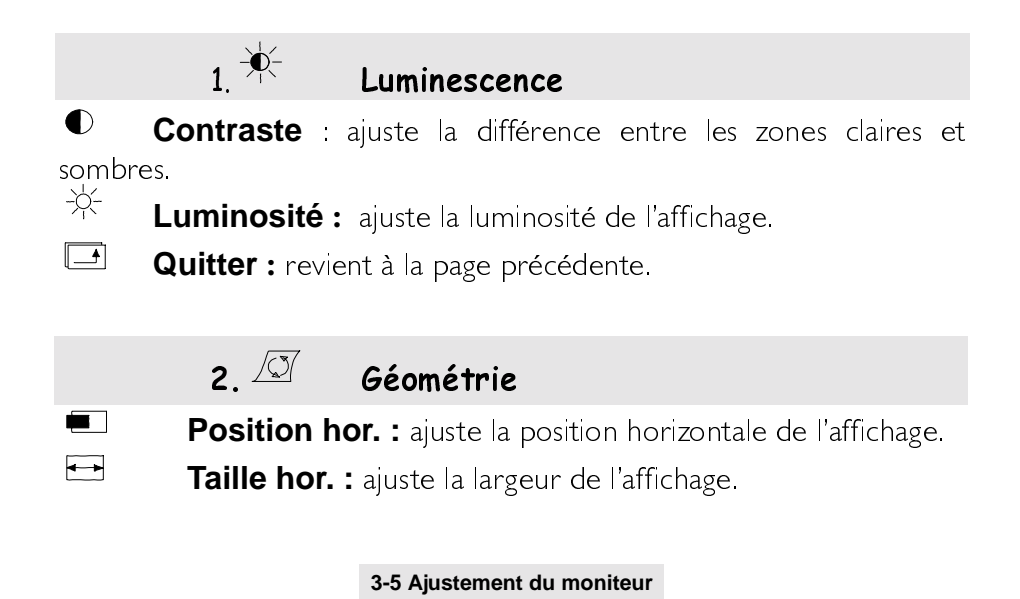

**Position vert. :** ajuste la position verticale de l'affichage.

Taille vert. : ajuste la hauteur de l'affichage vertical.

Rotation : corrige l'inclinaison de l'écran.

 $\sqrt{}$ **Coussin :** corrige la courbe des arêtes verticales de l'affichage.

 $\Box$ Asymétrie : ajuste l'équilibre lorsque les côtés de l'affichage sont

courbés vers la gauche ou vers la droite.

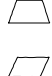

 $\overline{\mathsf{L}}$ 

 $\overline{\phantom{0}}$ 

 $\Box$ 

 $\overline{\odot}$ 

Parallélogramme : corrige les distortions de l'image.

Trapèze : rend l'arête verticale de l'affichage parallèle.

Coin supérieur : ajuste les arêtes des coins supérieurs de

l'image à

l'écran

Л Coin inférieur : ajuste les arêtes des coins inférieurs de l'image à l'écran.

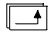

Quitter : revient à la page précédente.

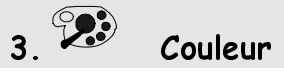

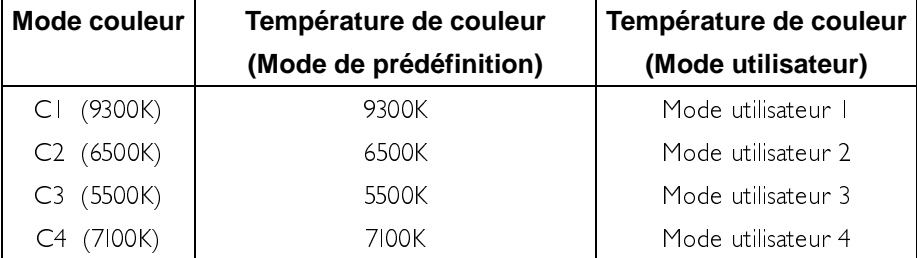

3-6 Ajustement du moniteur

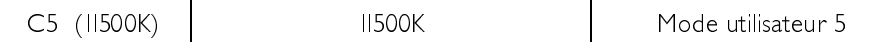

Mode de prédéfinition des couleurs : Dans ce mode, CI et C5 sont cinq zones de mémoire où les paramètres de couleurs prédéfinis à la sortie d'usine sont stockés. Ces paramètres sont fixés et ne peuvent être modifiés.

Mode utilisateur couleurs : Faire tourner Ajuster pour situer le mode de couleurs et appuyez sur Ajuster pour choisir une couleur. Réappuyez sur Ajuster pour effectuer l'ajustement. Si vous voulez revenir aux modes prédéfinis, veuillez situer  $\mathbb{R}^4$  pour rappeler les paramètres de couleurs prédéfinis.

#### 4. <sup>Dot</sup> Rappeler le paramètre prédéfini de Géométrie

Situez  $\mathbf{P}^{\mathbf{Q}}$  et appuyez sur **Adjust**, vous pouvez rappeler les paramètres prédéfinis. Le mot "Rappeler" clignotera à l'écran tout au long du processus de rappel. Cette page constitue également un champ d'affichage d'"état" qui affiche l'état de la fréquence horizontale et verticale. Veuillez noter que c'est seulement en choisissant un paramètre de géométrie prédéfini que l'affichage peut montrer les données de résolution.

## $5.$   $^\circledR$  Fonction de démagnétisation manuelle (Degauss)

Pour éliminer la dégradation des couleurs ou les impuretés causées par magnétisme, appuyez sur Ajuster pour procéder  $\mathsf{e}$ à une démagnétisation manuelle.

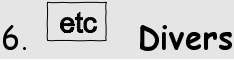

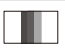

**Convergence hor. :** ajuste la convergence horizontale.

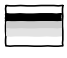

**Convergence vert. :** ajuste la convergence verticale.

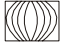

**WE Moiré hor. :** ajuste le moiré horizontal.

 $P_{\text{max}}$  **D-Sub**  $\blacktriangleleft$  **BNC**: entrez le choix de connecteur.

**D Position OSD**: ajuste la position OSD horizontale et verticale

#### $\overline{\mathsf{ABC}}$ Langue:

De Deutsch En: English Es : Español

Fr: Français It: Italiano

Si l'image est instable lorsque vous ajuster le paramètre de réduction du moiré, c'est que l'ajustement a été trop extrème. Veuillez donc diminuer le niveau du paramètre de réduction du moiré.

#### $R$  emarque:

- Le deérde chaque pètræmestéssent paétat ☞ numérique éthelle de correspondance.
- Le menàulécran dispianza automatiquem és t2a0 pr  $\mathscr{C}$ secondes'indictiveit Si des changementésté ont effecéss, le moniteur les enregistrera automatique

#### Paramètre de temporisation

En effectuant des ajustements aux paramètres de votre carte vidéo, vous pouvez définir la temporisation et la vitesse de rafraîchissemnt dans vos préférences. Le moniteur enregistrera automatiquement les paramètres. Votre moniteur peut accepter une fréquence horizontale s'étalant de 30 KHz à 98 KHz et une fréquence verticale de 50 Hz à 160 Hz. Pourtant, en raison de différents paramètres de résolution, ne dépassez pas la vitesse de rafraîchissement verticale maximum pour éviter d'endommager votre moniteur.

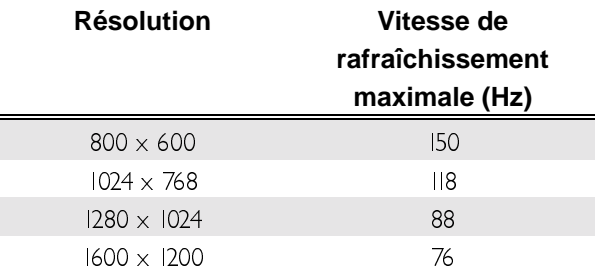

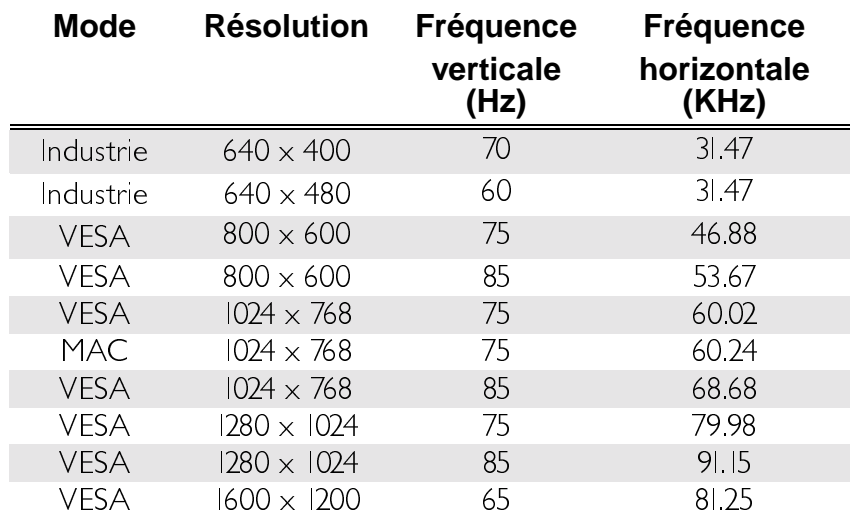

#### Temporisations prédéfinies à l'usine

# **Dépannage et astuces** utiles

### **Dépannage**

Vérifiez que vous avez bien installé votre moniteur si vous rencontrez des problèmes d'utilisation de ce produit (En ce qui concerne l'installation matérielle, consultez le chapitre 2, Par où commencer). Si le problème persite, consultez ce chapitre pour essayer de trouver une solution

- Impossible de trouver Acer P791 dans la liste de moniteurs  $\checkmark$ Windows 95® or Windows 98®
	- $\Box$  Vous devez mettre à jour les informations d'installation de votre Acer P791 dans Windows 95® or Windows 98® Vous pouvez télécharger le fichier mis à jour à partir du site web (http://www.acerperipherals.com.tw).
- √ Il n'y a pas d'image à l'écran. Vérifiez :
	- Le signal de synchronisation vidéo. Le signal de synchronisation vidéo doit être spécifié pour le moniteur.
	- Mode d'économie d'énergie. Appuyez sur n'importe quelle  $\Box$ touche et déplacez la souris pour désactiver ce mode.
	- Fiches du connecteur de câble des signaux. Si des fiches  $\Box$ manquent ou sont endommagées, veuillez contacter immédiatement votre revendeur.
- $\checkmark$ L'image défile ou est instable.

Vérifiez

- Les affectations de fiches du connecteur de signaux. Remplacez-les par une affectation correcte si elles ne fonctionnent pas
- Fiches du connecteur de câble des signaux. Si des fiches manquent ou sont endommagées, veuillez contacter immédiatement votre revendeur.
- □ Carte graphique. Vérifiez que les paramètres sont correctement configurés.
- $\Box$ Fréquence de scan. Modifiez les paramètres de votre carte graphique pour obtenir des options acceptables.
- $\Box$ Eloignez les objets magnétiques de votre moniteur.
- $\checkmark$  Les caractères sont obscurs ; l'image est trop petite ou trop grande, mal centrée, etc.
	- Ajustez les paramètres associés. Consultez le chapitre 3, Ajustement du moniteur.
- Les couleurs sont dégradées.
	- Vérifiez les fiches du connecteur de câble des signaux. Si des fiches manquent ou sont endommagées, veuillez contacter immédiatement votre revendeur.
	- Ajustez les paramètres associés. Consultez le chapitre 3, Ajustement du moniteur.
- $\checkmark$  II y a deux lignes d'amortissement horizontales visibles à l'écran. □ Ces lignes sont des lignes d'amortissement nécessaires à la technologie de grille d'ouverture ; elles se confondent généralement à l'arrière-plan et sont invisibles. Elles servent à conserver l'alignement de la grille d'ouverture et à éviter la vibration et la déformation de l'image à l'écran. Sur un écran aux couleurs claires, elles sont visibles et jettent une ombre estompée sur l'écran.
- ← Des lignes verticales grisâtres sont visibles à l'écran:
	- Il se peut que la grille d'ouverture soit mal alignée. Des chocs ou des vibrations lors du transport risquent dans certains cas de fausser cet alignement. Le problème se présentera comme une ou plusieurs lignes grisâtres à travers l'écran. Si ce problème persiste, il peut être résolu soit en démagnétisant l'écran soit en tapant légèrement sur le côté du moniteur (pas trop fort).

Si aucune des méthodes précédentes ne fonctionne, essayez ce qui suit:

- a) Affichez un champ noir sur les zones non affectées et un champ blanc vif sur la zone ou apparaît la(es) ligne(s) grisâtre(s). Procédez en ouvrant une fenêtre blanc vif par dessus un écran de bureau ou un papier-peint noir. Positionnez la fenêtre afin qu'elle recouvre juste la zone d'affectation.
- b) Définissez la luminosité et le contraste sur leurs valeurs maximales. Laissez l'affichage activé **on** jusqu'à ce que le problème soit résolu. Essayez de tapoter à nouveau (pas trop fort) le côté du moniteur pour accélérer le réalignement. Le champ blanc chauffera la zone mal alignée de la grille et la corrigera.

#### **Maintenance**

- Ne pas exposer le moniteur à la lumière X directe du soleil ou à la chaleur
- X Ne pas renverser de liquide sur le moniteur.
- Ne pas essayer d'ouvrir le moniteur. Vous X risquez de subir une électrocution. Pour réparer ou examiner le moniteur, veuillez contacter votre revendeur.
- $\boldsymbol{x}$ Ne pas utiliser le moniteur à proximité d'aimants ou de produits électroniques
- Ne pas utiliser de produits chimiques ni de  $\boldsymbol{x}$ produits de nettoyage puissants pour nettoyer l'écran du moniteur. Le nettoyer avec un chiffon propre et doux imbibé d'un détergent doux.
- Ne rien placer sur le moniteur. Une X. mauvaise ventilation risque d'élever la température du moniteur

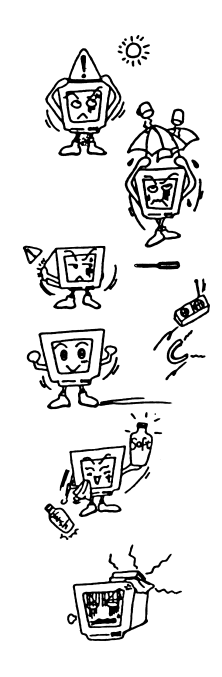

#### **Encore besoin d'aide ?**

Si des problèmes persistent une fois que vous avez consulté ce manuel, veuillez contacter votre revendeur ou nous envoyer un courrier électronique : APIDisplayCSD@api.com.tw

# 5

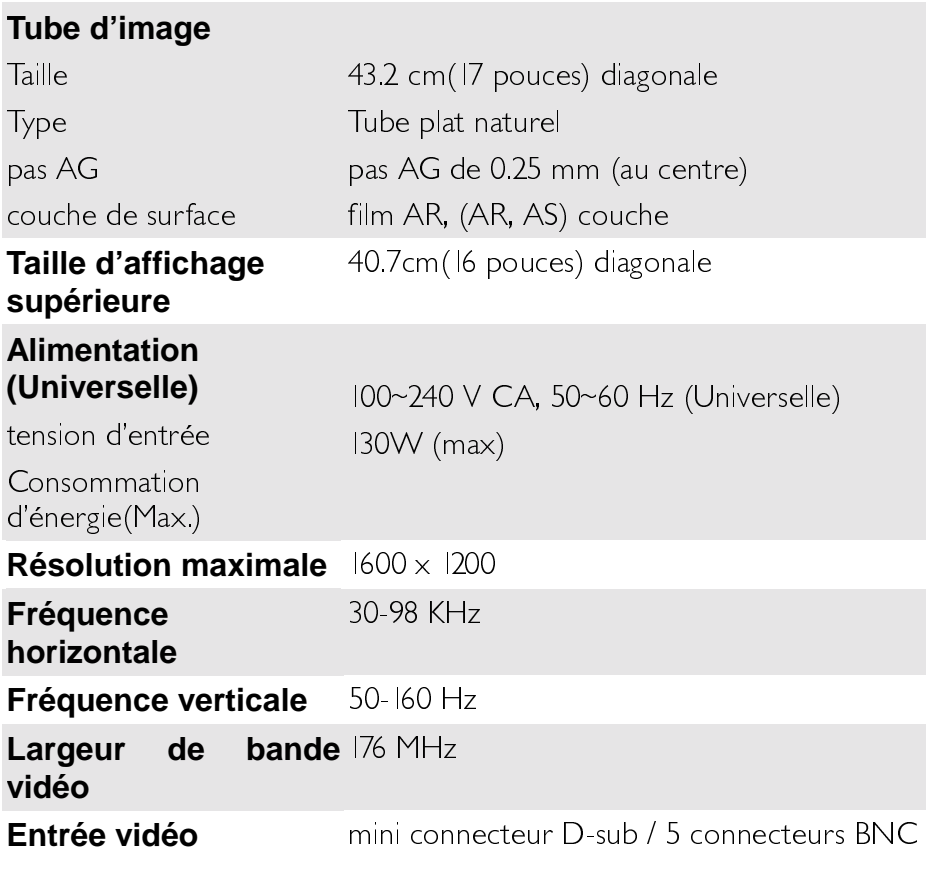

Spécifications

**5-1 spécifications**

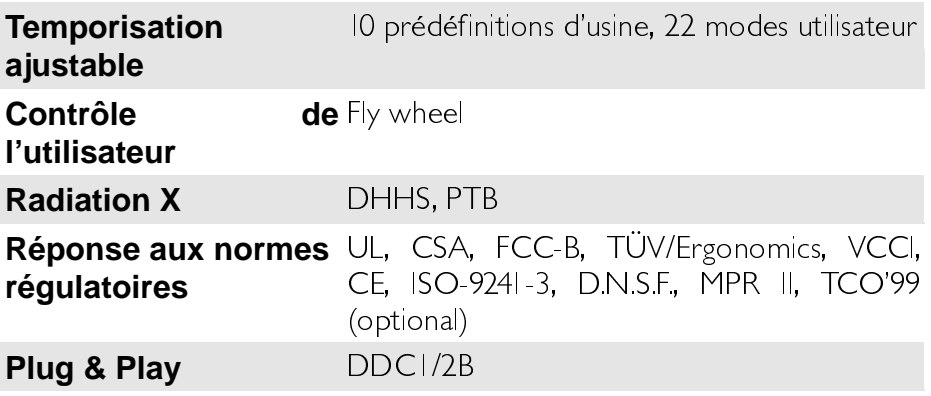

## Température<br>ambiante

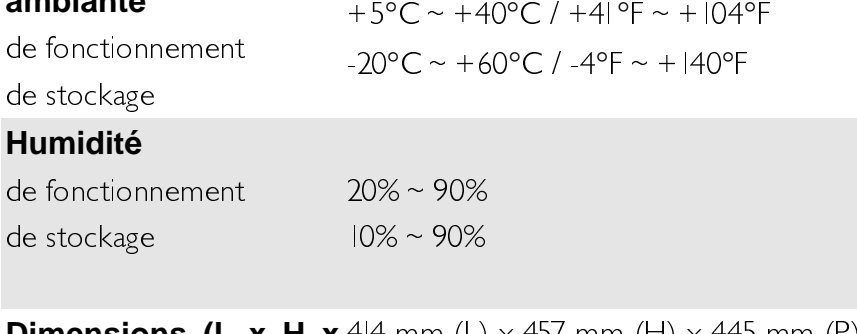

**Dimensions (L x H x** 414 mm (L)  $\times$  457 mm (H)  $\times$  445 mm (P) P) Poids (net) 19.8 Kg

5-3 spécifications